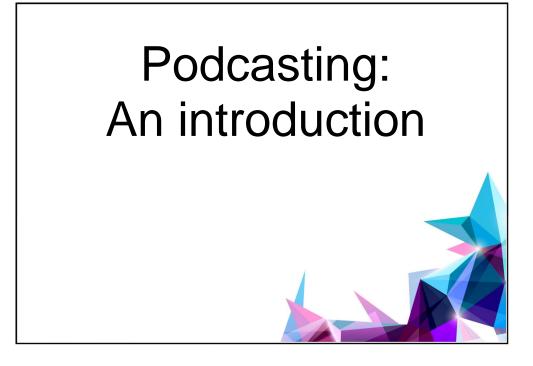

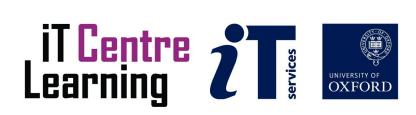

# The small print

# Prerequisites

Time in the workshop is precious – it is an opportunity for you to interact with the workshop leader and other participants through questions and discussions and to share your experiences and concerns. To make the most of this time we sometimes ask you to carry out learning activities ahead of the workshop so that everyone comes into the class with the same basic knowledge. We keep this prior learning to a minimum and often make use of online videos. Online videos provided through LinkedIn Learning can be accessed free of charge by University members anytime, anywhere, through a browser or app.

Your course booking will tell you if any prior learning activity is required. If you don't have an environment where you can do this learning, you can come along to one of our LinkedIn Learning sessions. These are a quiet space where you can work through videos or other workshop resources.

If you arrive for a workshop without having done the prior learning, the workshop leader may suggest that you come back on another session.

## Copyright

Kieran Suchet makes this booklet and the accompanying slides available under a Creative Commons licence (BY-NC-SA: Attribution-NonCommercial-ShareAlike).

The Oxford University crest and logo and IT Services logo are copyright of the University of Oxford and may only be used by members of the University in accordance with the University's branding guidelines.

# About the workshop designer

Kieran Suchet has more than twenty years' experience teaching across the UK and Europe. His effective use of communicating ideas through text and digital media has benefitted clients ranging from university students to top level government officials and industrialists. In tandem with his work in bespoke tutoring, Kieran works as an actor and writer and has just launched his own production company Fruit Bat Films.

| Version | Date           | Author        | Comments       |
|---------|----------------|---------------|----------------|
| 1.8     | September 2023 | Kieran Suchet | Slides updated |
| 1.7     | January 2023   | Kieran Suchet | Slides updated |
| 1.6     | October 2022   | Kieran Suchet | Slides updated |

# About this workshop

This class will give you an insight into some of the techniques that Audacity facilitates in creating spoken word recordings for uses such as podcasting. It will introduce a workflow of: planning, recording, editing, saving and publishing content which will be useful across all your media work.

Audacity is a free, easy-to-use multi-track audio recorder and editor for Windows, Mac OS X and other operating systems. You can use Audacity to:

Record live audio.

Trim and edit your recordings.

Audacity is a free software, developed by a group of volunteers and distributed under the GNU General Public Licence (GPL)

#### What you will learn

How to record and edit spoken word in Audacity. How to find and save still images on Unsplash. How to upload and edit both audio and images in Adobe Rush and finally how to publish your podcast on MediaPub.

## What you need to know

If you need to review these activities, LinkedIn Learning is a great place to get guidance. There is an activity with relevant videos in the IT Learning Portfolio: visit <u>IT Learning Portfolio</u> <u>IT Learning Centre (ox.ac.uk)</u> and search for "Podcasting"

#### The resources you need

Exercise instruction will be available in class or you can create and use your own podcast to try the techniques taught. The given exercises are easy and effective and have a step-by-step approach that many will find useful.

# Learning Objectives

This workshop has the following learning objectives: Learning Objective One – Recording and editing audio in Audacity Learning Objective Two - Combining audio and images in Adobe Rush Learning Objective Three – Using the MediaPub podcast system

Creative Commons licence music can be found at <u>http://www.jamendo.com</u> Licence free images can be found at <u>https://unsplash.com/</u>

# Further information

# Getting extra help

# **Course Clinics**

The IT Learning Centre offers bookable clinics where you can get pre- or post-course advice.

# Study Videos from LinkedIn Learning

On our website, you will find our collection of self-service courses and resources. This includes providing LinkedIn Learning video-based courses free to all members of the University. Visit <u>skills.it.ox.ac.uk/linkedin-learning</u> and sign in with your Single Sign-On (SSO) credentials.

Some courses recommend pre- and/or post-course activities to support your learning. You can watch the online videos anywhere, anytime, and even download them onto a tablet or smartphone for off-line viewing.

# About the IT Learning Portfolio online

Many of the resources used in the IT Learning Centre courses and workshops are made available as Open Educational Resources (OER) via our Portfolio website at <u>IT Learning</u> Portfolio | IT Learning Centre (ox.ac.uk)

Find the pre-course activity for this course in the IT Learning Portfolio: visit <u>skills.it.ox.ac.uk/it-learning-portfolio</u> and search for "Podcasting activity".

# About the IT Learning Centre

The IT Learning Centre delivers over 100 IT-related teacher-led courses, which are provided in our teaching rooms and online, and we give you access to thousands of on-line self-service courses through LinkedIn Learning.

Our team of teachers have backgrounds in academia, research, business and education and are supported by other experts from around the University and beyond.

Our courses are open to all members of the University at a small charge. Where resources allow, we can deliver closed courses to departments and colleges, which can be more cost-effective than signing up individually. We can also customize courses to suit your needs.

Our fully-equipped suite of seven teaching and training rooms are available for hire for your own events and courses.

For more information, contact us at <a href="mailto:courses@it.ox.ac.uk">courses@it.ox.ac.uk</a>

# About IT Customer Services

The IT Learning Centre is part of the Customer Services Group. The group provides the main user support services for the department, assisting all staff and students within the University as well as retired staff and other users of University IT services. It supports all the services offered by IT Services plus general IT support queries from any user, working in collaboration with local IT support units.

The Customer Services Group also offers a data back-up service; an online shop; and a PC maintenance scheme. Customer Services is further responsible for desktop computing services – for staff and in public/shared areas – throughout UAS and the Bodleian Libraries.

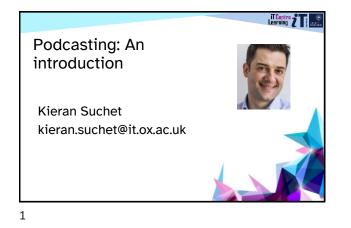

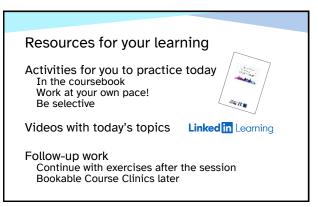

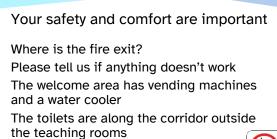

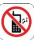

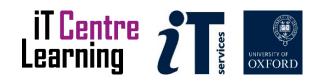

This session will cover ...

Downloading thematic images from Unsplash Recording and editing audio in Audacity Importing your audio & images into Adobe Premiere Rush Putting your podcast together & publishing it. Having fun!

4

#### What is a Podcast?

Episodic – can listened to on: PC, tablet, phone, etc Internet connection – on demand, multiple formats University podcast site (30 million downloads) <u>http://podcasts.ox.ac.uk/</u> + Apple Podcasts RSS subscription – automatic notification and/or download. Community interaction

5

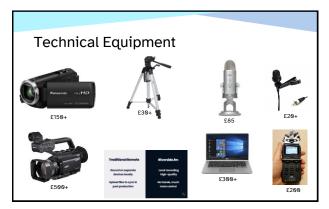

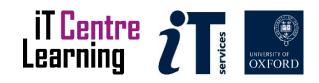

#### Podcast examples...

http://podcasts.ox.ac.uk/

1) Location projects...

2) Solo/collaborative projects...

3) Live/raw audio...

7

#### Let's get started!

https://unsplash.com/ What is your topic/theme? Choose approx. 5 images Create a new folder 'Podcast resources' on the desktop and save images in it. Write a bullet point for each image Create a 1 minute script.

8

#### It's time to record!

Attach headset Open Audacity - select do . your USB headset Select the mic in the record meter . to check input/output is set to select the mic in the record meter . to start monitoring sound Hit RECORD button to start SPEAK :- be yourself Hit STOP button to pause or finish Save Project As: EXAMPLE.aup

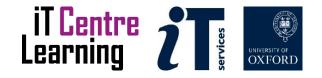

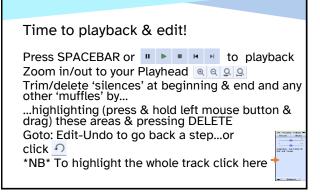

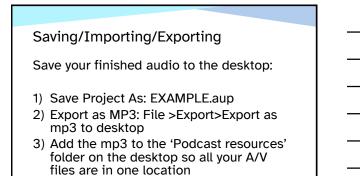

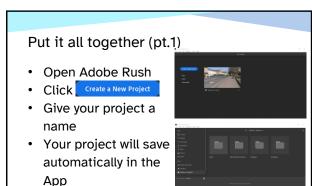

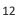

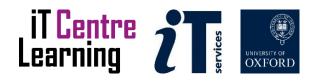

#### Put it all together (pt.2)

- Navigate to the Podcast resources (on Desktop)
- Select the MP3 audio file
- Click Create
- Your project will open with the audio file in the project timeline

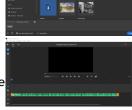

💦 🔡 🎇

13

### Put it all together (pt.3)

- Click the 軠 icon
- Select your pictures in chronological order and click
- The pictures will appear in the project timeline above the audio track

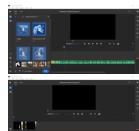

14

# Put it all together (pt.4)

- Play through the audio track and stretch the first image to increase its duration to fit the narration
- Continue process for each picture
- Use + or keys to zoom

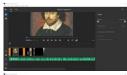

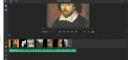

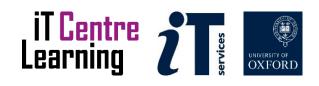

### Put it all together (pt.5)

- Position the Playhead at start of Timeline
- Click the Graphics Icon, Item Click Add Graphic
- Choose Titles from thedropdown menu, choose
- a title and click

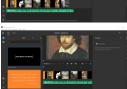

16

### Put it all together (pt.6)

- The title will appear above the first picture in the Timeline
- Edit the title text, size, font, etc.
- Drag Title to position it and shrink/stretch as required

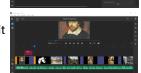

17

### Put it all together (pt.7)

- Position Playhead at end of Timeline
- Click the Graphics icon, then click Add Graphic
   Choose Overlay from the
- dropdown menu, choose one and click
- Double click on text to edit

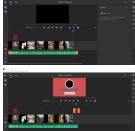

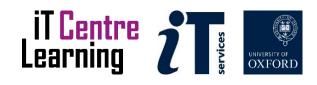

#### Put it all together (pt.8)

Click the Share tab in the top left

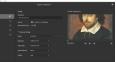

location, quality, etc.
Click Export in the bottom right

Choose file name, save

- Your video (MP4) will render
- Playback/save when complete

19

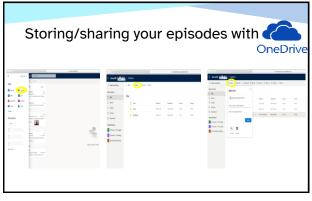

20

## IT Media Services > Oxford Podcasts

Peter Robinson <u>media@it.ox.ac.uk</u> Friendly and free Admin (release form) Set you on your way/give you permission to upload to MediaPub

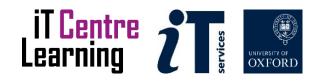

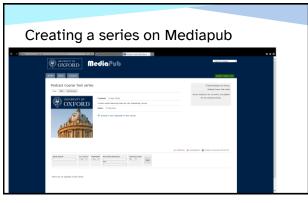

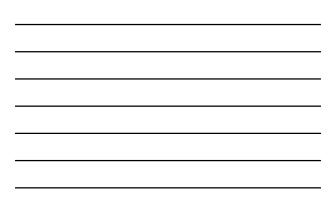

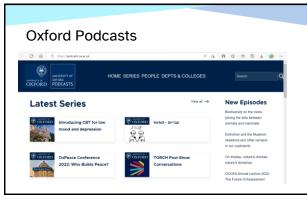

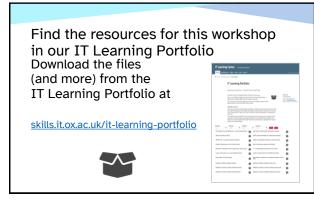

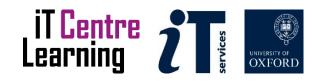

This presentation is made available by Kieran Suchet under a Creative Commons licence:

Attribution-NonCommercial-ShareAlike CC BY-NC-SA kieran.suchet@it.ox.ac.uk

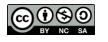

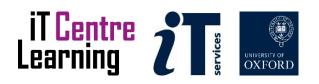